Mod. did. 35 Istruzioni per l'attivazione ed il primo accesso a Gsuite

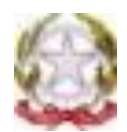

#### **Ministero dell' Istruzione ISTITUTO COMPRENSIVO EST 1 – BRESCIA Via A. Del Verrocchio, 328**, **25124 BRESCIA – BSIC878006 - C. F. 98093050171 Tel. 0302306867 Fax 0302306462 bsic878006@istruzione.it; bsic878006@pec.istruzione.it**

**www.istitutocomprensivoest1.edu.it**

# **Istruzioni, per studenti e docenti, sull'utilizzo e il primo accesso alla piattaforma GSuite For Education**

# **ATTIVAZIONE ACCOUNT**

Per rendere operativi i vostri account, vi chiediamo di procedere come segue:

**1.** Utilizzando un qualsiasi web browser (ad esempio Chrome), andate sulla pagina principale di Google e cliccate su Accedi in alto a destra, oppure clicca direttamente al link:

### Accedi - Account Google.

(Attenzione: se si è già loggati con un altro account @gmail.com, occorre anzitutto uscire dall'account e procedere con il nuovo login)

**2.** I nomi utente (**user name**) degli account seguiranno la seguente formattazione:

Gli account avranno la struttura:

## **[cognome.nome@istitutocomprensivoest1.it](mailto:cognome.nome@istitutocomprensivoest1.it)**

● quindi ad esempio l'alunno: Mario Rossi avrà l'account rossi.mario@istitutocomprensivoest1.it

● per gli alunni che avranno più di un cognome o nome saranno presi in considerazione solo il **primo cognome e il primo nome**:

es. Michele Filippo Lante Della Rovere avrà l'account lante.michele@istitutocomprensivoest1.it; o De Luigi Sabrina Maria avrà l'account deluigi.sabrina@istitutocomprensivoest1.it

Le lettere accentate e gli apostrofi non vengono considerati e gli spazi annullati come da esempi.

● Qualora il nome o il cognome presenti delle lettere accentate queste ultime verranno trasformate nei loro corrispettivi senza accento; ad es.: rossi.niccolò diventerà rossi.niccolo;

● Qualora il cognome presenti degli apostrofi questi ultimi verranno eliminati ad es.: d'amato.maria diventerà damato.maria;

Ogni famiglia dovrà verificare il nome (o i nomi) e il cognome (o i cognomi) presenti sul registro elettronico e attenersi a quello/i rispettandone l'ordine.

**3.** La **password**, per il primo accesso, degli account è**:** 

## **ComprensivoEst1**

Eseguito il primo accesso, vi verrà chiesto di accettare le condizioni d'uso.

**4.** Al primo accesso verrà richiesto in automatico il **cambio password**:

Nella schermata che si aprirà vi verrà chiesto di inserire nuovamente la password corrente e di scegliere la vostra nuova password personale, scrivendola due volte (deve contenere almeno 8 caratteri).

A questo punto sarà possibile utilizzare tutte le applicazioni della G Suite messe a disposizione dall'amministratore della piattaforma.

### **Note sull'uso della piattaforma attraverso un Personal Computer**

Per operare da PC, basterà accedere a Google con il nuovo account e, cliccando sul simbolo in alto a destra, si potrà accedere a tutte le applicazioni disponibili.

Non è necessario installare app o scaricare o salvare i documenti sul proprio computer: tutto avviene su CLOUD.

#### **Note sull'uso della piattaforma attraverso un Smartphone / Tablet**

Per operare in maniera ottimale anche da smartphone o tablet (iOS o Android), si consiglia di configurare il nuovo account sul proprio dispositivo usando l'apposita funzione disponibile nelle "Impostazioni" e di installare dagli rispettivi store le seguenti Google app: Gmail, Drive, Classroom, Documenti, Fogli, Presentazioni, Meet, Keep.

Vi invitiamo, in particolare, a configurare prima possibile il nuovo account sull'app Gmail del vostro smartphone, in quanto a breve i docenti utilizzeranno esclusivamente tali account per tutte le attività e le comunicazioni che richiedono un indirizzo e-mail.

Vi esortiamo inoltre ad utilizzare l'account istituzionale della scuola e tutte le funzionalità ad esso associate esclusivamente per le attività scolastiche, facendo attenzione ad usare la posta elettronica e tutte le altre app selezionando ogni volta l'account appropriato, a seconda che il tipo di attività che state svolgendo sia scolastica oppure privata.

Per lavorare bene insieme è utile stabilire delle regole di comportamento ed il presente documento allegato definisce tali regole.